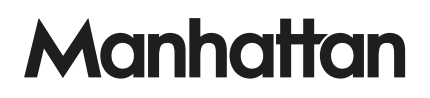

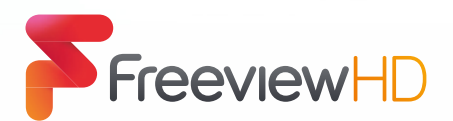

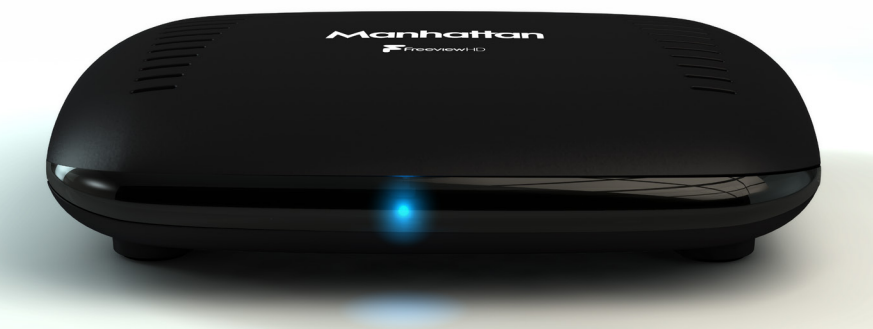

# GET STARTED

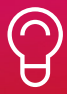

For assistance, call us on 020 8450 0005 or visit manhattan-tv.com/support

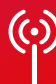

Check Freeview HD coverage in your area by visiting freeview.co.uk

# INSTALLING YOUR T1

Unpack the following from your Giftbox:

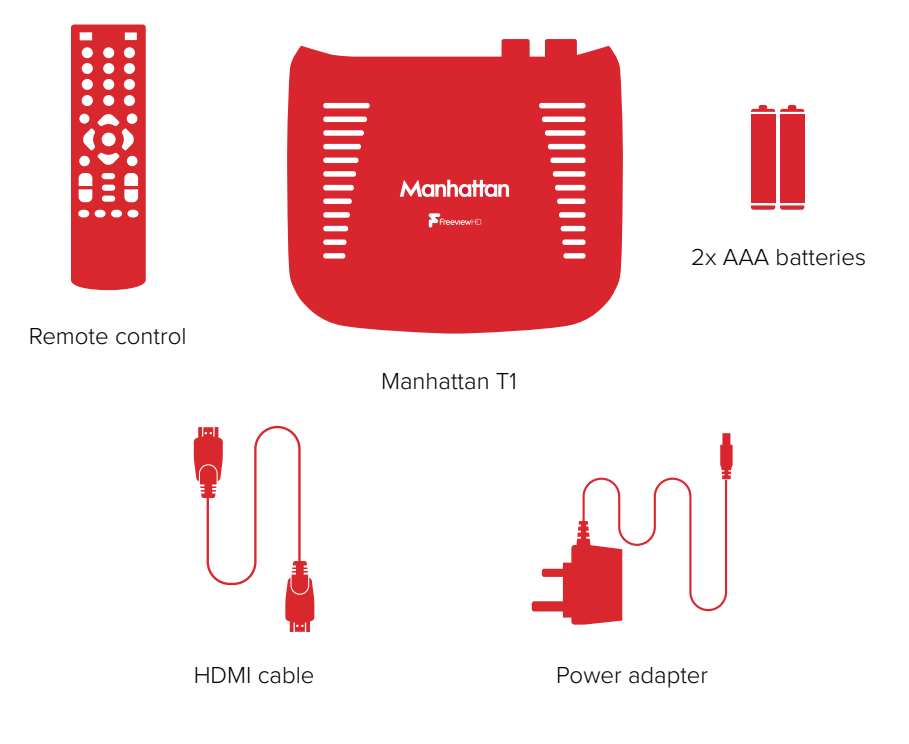

### You'll need:

- A TV with an HDMI input
- A coaxial TV aerial cable

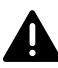

Before you plug in, please read the Safety section of the Important Information booklet.

### Connect Up

- Connect the coaxial TV aerial cable from your aerial wall socket to your T1.
- Next, connect the T1 to your TV using the HDMI cable provided.
- To view Freeview's free and premium streaming channels or receive software updates over the internet, connect the T1 to your router using an Ethernet cable.
- Finally, plug the AC power adapter into a wall socket that is turned off, then connect the other end to the T1.
- $\, \mathbb Q \,$  If you want to use your TV's tuner, connect the Loop Out connector to the Aerial input of your TV. See the back cover for details of using Loop Out in Standby.
- $\widehat{\heartsuit}\,$  If your TV doesn't have an HDMI input, the T1 has an analogue AV output that you should be able to connect to your TV using the Manhattan T1 AV Kit (not included). See the included leaflet or contact us for more details.

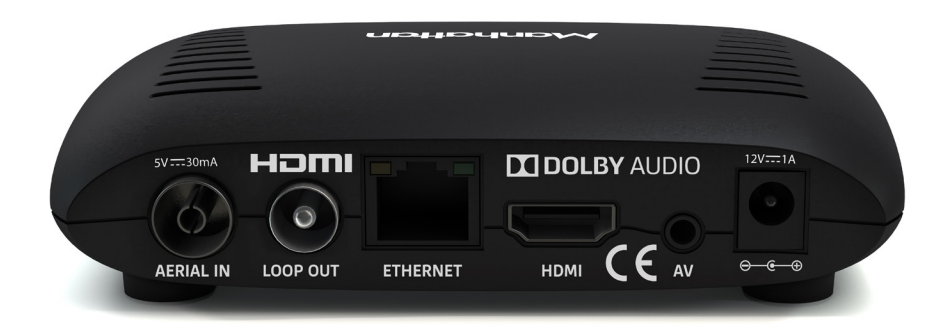

#### Switch On

- Open the battery compartment cover on the back of the remote by pushing the catch. Insert the batteries, matching the + and – symbols to what is marked on the inside of the compartment. Replace the cover.
- Turn on the wall socket you connected the Manhattan T1 to and it will switch on.
- Turn on your TV set and choose the HDMI input you connected your Manhattan T1 to. Most TV remotes use a button labelled 'AV', 'SOURCE', 'INPUT' or  $\bigoplus$ , with each press cycling through your inputs.

Follow the on-screen instructions to set up your T1. It takes about 5 minutes, which is the perfect amount of time to read the rest of this Guide!

# WATCHING TV

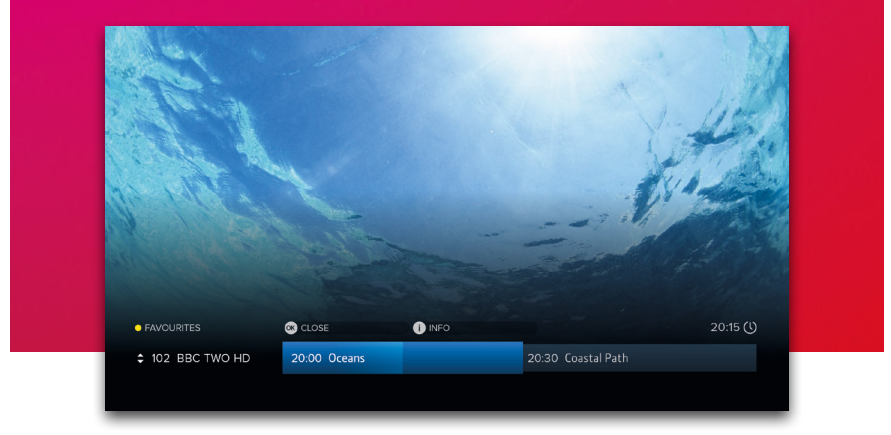

#### Now & Next Browser

The T1 makes it easy to browse what's on whilst watching full screen TV. Press OK to display the Now & Next Browser, then use the directional pad to browse what's on.

- To watch a programme on now, press OK
- To set a reminder for a programme on later, press OK
- To view detailed info about a programme, press  $(i)$

#### Quickly Changing Channel

There are 3 ways to directly change channel whilst watching TV:

- Press P-UP or P-DOWN to change to the channel above or below
- Enter a channel number with the number buttons
- Press SWAP to change to the last channel you were watching

#### Volume & Accessibility

- Turn the volume up or down with V+ or V-
- Mute and unmute the sound with  $\mathbb{K}$
- Toggle Subtitles and Audio Description on and off with the SUB and AD buttons

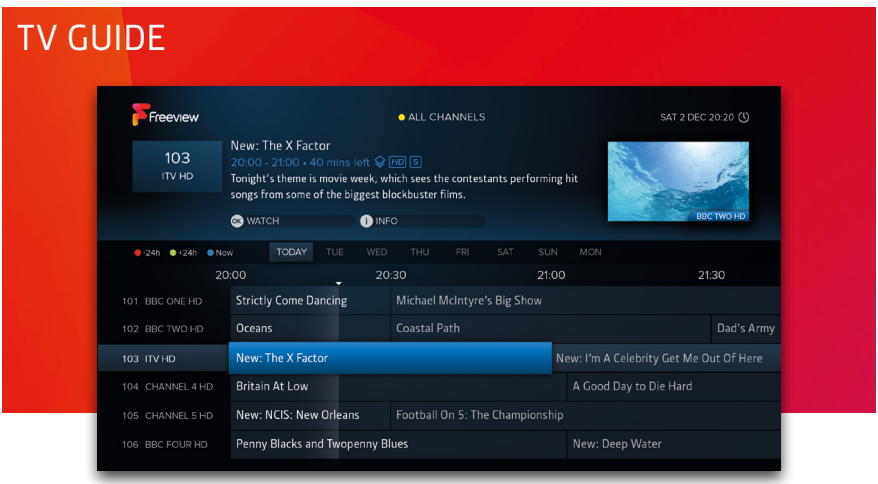

#### **Basics**

Press GUIDE to display the full TV Guide and browse what's on across the next 7 days using the directional pad.

- To watch a programme on now, press OK
- To set a reminder for a programme on later, press OK (see page 9)
- To view detailed info about a programme, press  $\overline{I}$ ) (see page 6)

#### Quickly Navigating

As there are lots of channels and programmes to browse, you can get around more quickly by:

- Pressing P-UP or P-DOWN to page up or down
- Holding LEFT or RIGHT to skip through time
- Pressing  $\bullet$  or  $\bullet$  to skip 24 hours backwards or forwards

When you've browsed ahead, press  $\bullet$  to skip back to what's on now.

#### Lists

The TV Guide can be filtered to show only HD, Radio or your Favourite Channels. Press to select a list. You can also choose to edit your Favourites.

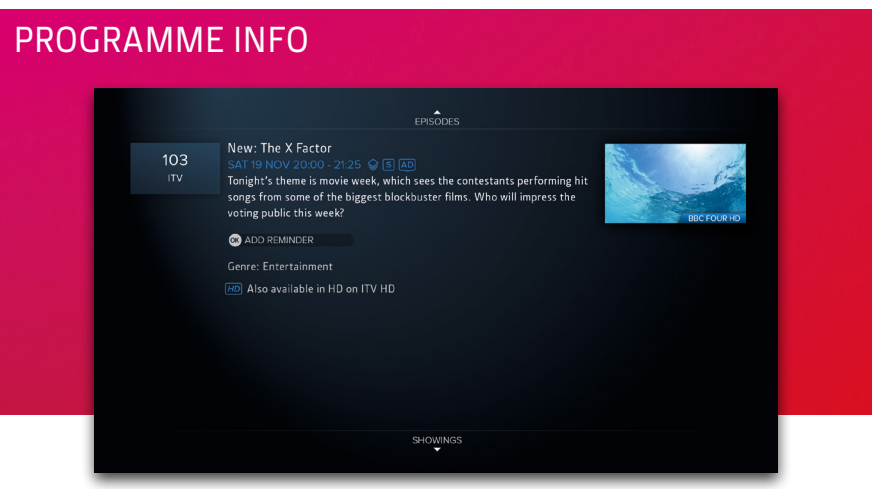

The info screen displays the description, genre and other key information for a programme. It is displayed by pressing  $\overline{I}$  when watching TV, using the Now & Next Browser or the TV Guide.

#### Icons

- $\diamondsuit$  Part of a series
- $HD$  In HD
- **5.1** Surround sound audio
- $\left[\overline{f}\right]$  Programme is in two or more parts (e.g. a movie split by the evening news).
- **S** Subtitles
- AD Audio Description
- G Guidance

#### Browsing Series & Repeats

- If the programme is part of a series, you can press UP to browse all episodes in the schedule.
- If the programme is showing again on any channel, you can press DOWN to browse repeats in the schedule.

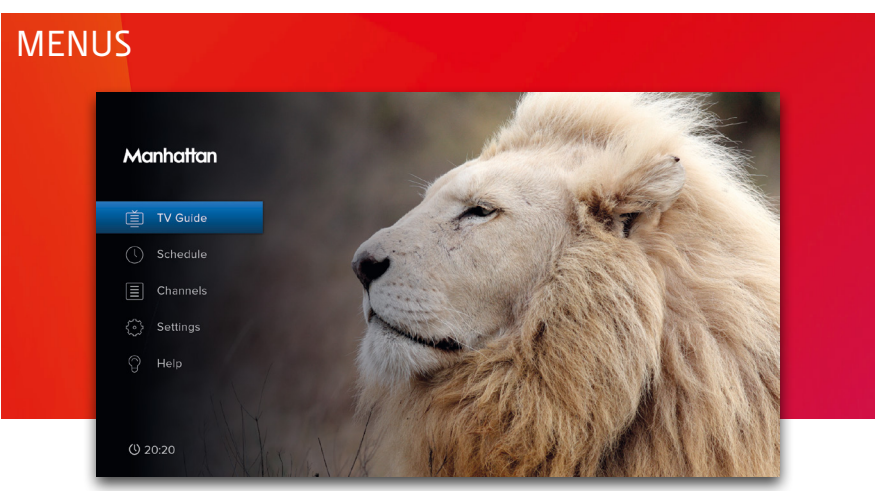

Press MENU to display the Main Menu. Use UP or DOWN to highlight an option and OK to select it.

Press BACK to go back to a previous menu or EXIT to return to full screen TV.

#### Main Menu Options

#### TV Guide

Browse what's on across the next 7 days. You can also press GUIDE (see page 5).

#### Schedule

View and cancel reminders that have been set.

#### Channels

Manage your favourite and protected channel lists or delete channels (see page 8).

#### Settings

View and modify the T1's settings.

#### Help

View Help with using the T1 and detailed System Info for troubleshooting.

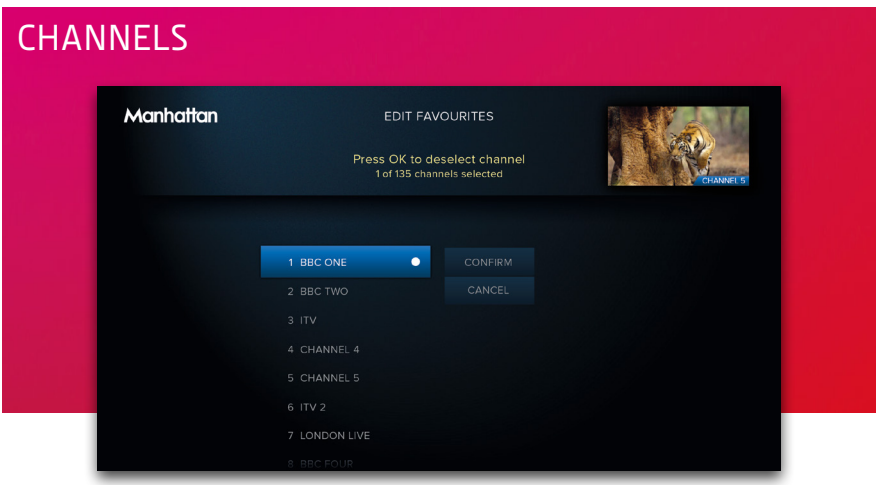

#### Favourite Channels

Select 'Edit Favourites' in the Channels Menu to choose channels for your favourites list. As explained on page 5, your favourites can be used to filter the TV Guide. They can also be quickly browsed using the Now & Next Browser:

- Whilst Watching TV, press OK to display the Now & Next Browser. Notice that in the top left of the browser it shows:  $\bigcirc$  FAVOURITES
- Whilst the Browser is displayed, each press of  $\bigcirc$  cycles through your favourite channels

#### Protected Channels

Protected Channels are hidden and can only be shown by entering your PIN. To choose channels to protect, select 'Protected Channels' in the Channels Menu and enter your PIN.

When you want to temporarily show your protected channels, highlight 'Protected Channels' in the Channels Menu and then select the 'Show' option that appears to the right. After entering your PIN, all Protected Channels will be shown until the T1 next enters standby or you choose the option to hide them again.

#### Deleting Channels

Channels can be deleted entirely by selecting the 'Delete Channels' option in the Channels Menu. If you want to restore them in the future, select the 'Smart Retune' option in the Tuning section of Settings.

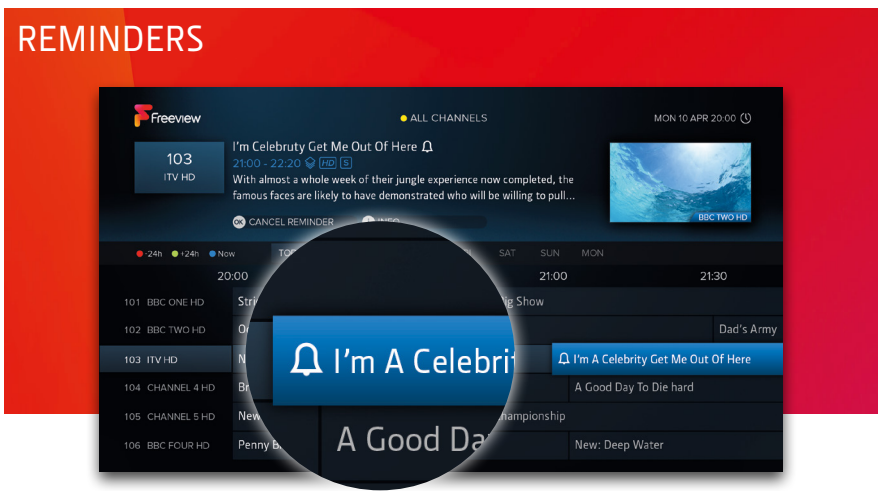

#### Using Reminders

When a programme on later is highlighted in the TV Guide or the Now & Next Browser, press OK to add a reminder. To cancel it, press OK again.

Reminders are displayed 60 seconds before a programme is scheduled to start. The T1 has an option in the Tuning section of Settings called 'Reminder AutoTune' that is turned off by default, meaning:

- A reminder will only be displayed if the T1 is on
- You must choose to watch the programme within 60 seconds to change the channel
- If you don't, the reminder will be cancelled and the channel will not change

When 'Reminder AutoTune' is turned on:

- If the T1 is in standby it will turn on for the reminder and the channel will change automatically
- If the T1 is on the reminder will be displayed as normal and at the end of the 60 seconds the channel will change automatically

#### The Schedule

All reminders can be viewed and removed in the Schedule Menu. Press MENU and select 'Schedule'.

# YOUR REMOTE

#### $\theta$

Standby on/off

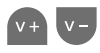

Volume up/down

 $\mathbb{R}$ 

Mute

AD

Audio Description on/off

SUB

Subtitles on/off

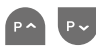

Next/previous channel when watching TV

Page up/down the TV Guide and other menus

#### **MENU**

Open the Main Menu

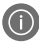

Display programme information

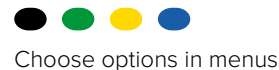

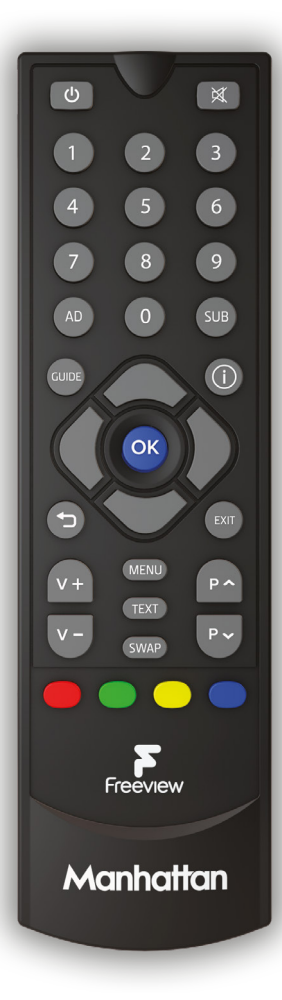

Navigate menus

OK

Display Now & Next when watching TV

Select options & perform on-screen actions

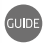

Open the TV Guide

#### SWAP

Swap to the last channel viewed

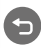

Back to previous menu or to watching TV

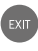

Exit all menus and watch TV

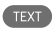

Open a channel's interactive service (if available)

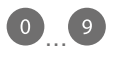

Enter a channel number

# TROUBLESHOOTING

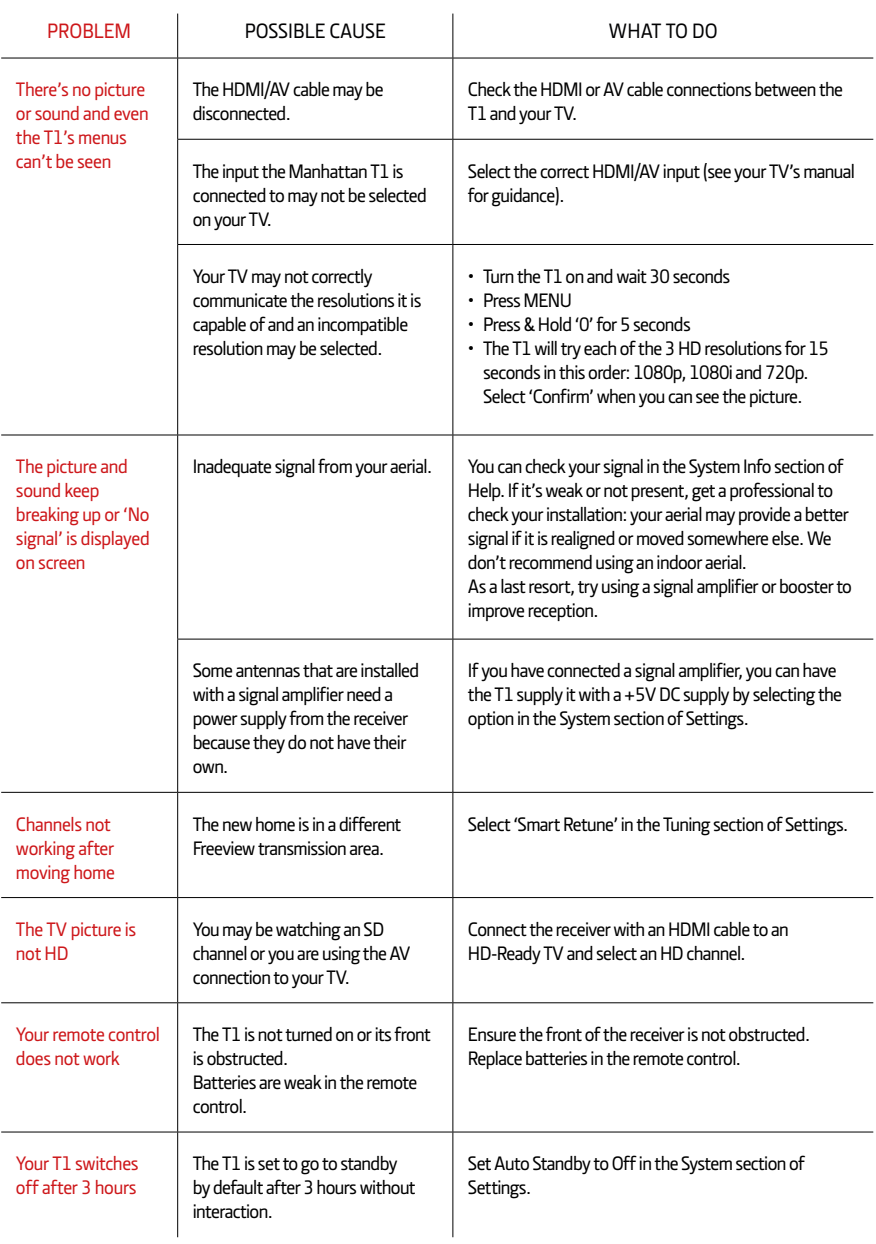

# SOFTWARE UPDATES

From time to time we may release software updates to add features or address bugs. When registering your T1 you can choose to be notified by email.

The T1 will automatically check for an update each night and install one if it's available. This can be disabled by turning 'Automatic Updates' to off in the System section of Settings. You can also manually check for an update by selecting 'Check for Update Now'.

**Please note** that updates will be released over the internet so we recommend keeping your T1 connected to your internet router by Ethernet cable. If you can't connect your T1 to your router with an Ethernet cable, the update can be installed using a USB stick instead. Full information about the update and how to install it via USB will be available on our website.

# ENERGY SAVING

Please note the following is required to meet EU requirements:

#### **1. Loop Out is disabled in standby by default**

The Loop Out connector is disabled by default when in standby. It can be enabled in the System section of Settings.

#### **2. Auto Standby is enabled by default**

The T1 will go into standby automatically if no buttons are pressed for 3 hours. The length of Auto Standby can be changed or it can be disabled altogether in the System section of Settings.

The details in this guide are correct at the time of going to print and are for guidance only. Product features outlined are subject to change at any time without notice. © 2018 Manhattan TV Limited. Manhattan is a registered trademark of Manhattan TV Limited; registered company no. 2247629. The FREEVIEW words and logos are trade marks of DTV Services LTD. © DTV Services Ltd. v4 (02/05/18).